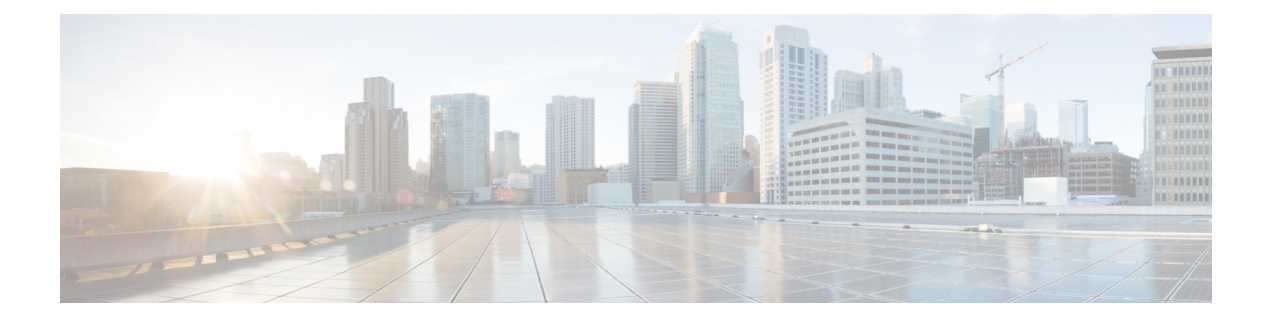

# 問題の表示と管理

- [問題について](#page-0-0) (1 ページ)
- •[機械推論エンジンとレイヤ](#page-1-0)2のループ問題について (2ページ)
- [未解決の問題を表示](#page-1-1) (2 ページ)
- [解決済みの問題の表示](#page-12-0) (13 ページ)
- [無視された問題の表示](#page-14-0) (15 ページ)
- [問題の解決または無視](#page-16-0) (17 ページ)
- [自動問題解決](#page-18-0) (19 ページ)
- [問題の設定の管理](#page-18-1) (19 ページ)
- [問題の通知の有効化](#page-19-0) (20 ページ)
- [アシュアランス](#page-20-0) および Cisco AI Network Analytics の問題 (21 ページ)

## <span id="page-0-0"></span>問題について

アシュアランスシステムガイド付きとガイドなしの両方のトラブルシューティングを提供しま す。アシュアランスは多くの問題に対してシステムガイド付きアプローチを提供します。この アプローチでは、複数の重要業績評価指標(KPI)が関連付けられてます。また、テストやセ ンサーからの結果に基づき問題の根本原因が特定された後に、考えられる解決策が提供されま す。データの監視ではなく、問題点を浮き彫りにすることに重点が置かれています。アシュア ランスでは、非常に頻繁にレベル 3 サポートエンジニアの作業が実行されます。

Cisco DNA Center では、Cisco AI Network Analytics を使用してAI 駆動型の問題を表示およびト ラブルシューティングできます。Cisco AI Network Analytics は、高度な人工知能(AI)や機械 学習(ML)テクノロジーを基盤としたクラウドベースの学習プラットフォームを活用して、 問題のインテリジェントな検出と分析を実現します。異常を検知すると、根本原因を特定して トラブルシューティングを容易にします。

Cisco AI Network Analytics 次のタイプのクラウドベースの AI 駆動型の問題を検出できます。

• 接続の問題(オンボーディングの問題): 過剰な時間、過剰な障害回数、過剰な関連付け 時間、過剰な関連付け障害回数、過剰な認証時間、過剰な認証障害回数、過剰なDHCP時 間、過剰な DHCP 障害回数。

• アプリケーションエクスペリエンスに関する問題:無線スループットの合計、メディアア プリケーションのスループット、クラウドアプリケーションのスループット、およびソー シャルアプリケーションのスループット。

現在、Cisco AI Network Analytics のユースケースは、AireOS コントローラが稼働するワイヤレ ス環境でのみサポートされています。 (注)

# <span id="page-1-0"></span>機械推論エンジンとレイヤ **2** のループ問題について

機械推論エンジン (MRE) は、ネットワーク自動化エンジンであり、人工知能 (AI) を使用し て複雑なネットワーク運用ワークフローを自動化します。完全に自動化された推論エンジンに 人間の知識と専門知識をカプセル化し、複雑な根本原因の分析、問題や脆弱性の検出、および 手動または自動による是正処置の実行を支援します。MRE は、シスコのネットワーキング エ キスパートによって構築された、クラウドホスト型のナレッジベースを実装しています。

レイヤ 2 のループ問題は、1 つ以上の VLAN パスで転送ループが形成されたときに発生しま す。この場合、リンクとデバイスが最大キャパシティに達するまで、パケットは転送され、影 響を受けるパスで無限に増幅されます。ブロードキャストストームが発生すると、レイヤ 2 ネットワーク全体は即時にシャットダウンします。MRE の次の機能を使用することで、レイ ヤ 2 のループ問題をトラブルシューティングできます。

- ループに関係すると考えられる VLAN とポートが表示されます。
- ループに関係しているデバイスが表示されます。

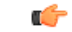

現在のところ、MRE では、管理対象外のネットワークデバイスや仮想マシンなどのエンティ 重要 ティが原因で発生したレイヤ2のループについては、根本原因の分析が実行されません。こう したエンティティは、Cisco DNA Center で認識されるトポロジには含まれません。

## <span id="page-1-1"></span>未解決の問題を表示

次のカテゴリに分類される未解決の問題をすべて表示するには、次の手順を実行します。

- しきい値ベースの問題:アシュアランス によって検出された問題。
- 駆動型の問題:Cisco AI Network Analytics によって検出された問題。これらの問題は、特 定のネットワーク環境の予測基準からの乖離度に基づいてトリガーされます。

Cisco DNA Center リリース 1.3.1.0 で Cisco AI Network Analytics アプリケーションをインス トールおよび設定している場合は、次のタイプのクラウド ベースの AI 駆動型の問題を確 認できます。

•接続の問題(オンボーディングの問題): 過剰な時間、過剰な障害回数、過剰な関連 付け時間、過剰な関連付け障害回数、過剰な認証時間、過剰な認証障害回数、過剰な DHCP 時間、過剰な DHCP 障害回数。

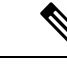

- 接続の問題が表示されるようにするには、AP がサイトに適切に 割り当てられていることを確認してください。 (注)
- アプリケーションエクスペリエンスに関する問題:無線スループットの合計、メディ アアプリケーションのスループット、クラウドアプリケーションのスループット、お よびソーシャルアプリケーションのスループット。

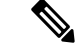

アプリケーション エクスペリエンスに関する問題を表示するに は、ワイヤレスコントローラで Application Visibility and Control (AVC) が有効になっていることを確認してください。スルー プットの問題では、AVCデータに基づいて基準化と異常検出を行 います。 (注)

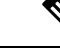

- Cisco DNA Center リリース 1.3.0 では、過剰なオンボーディング時 間に対応するため、制限付きのオンアプライアンス Cisco AI Network Analytics機能が導入されました。したがって、Cisco DNA Center リリース 1.3.1.0 に Cisco AI Network Analytics アプリケー ションをインストールしていない場合でも、Cisco DNA Center リ リース 1.3.0 以降に発生した AI 駆動型のオンプレミスの問題の一 部を確認できます。 (注)
- レイヤ2ループの問題:機械推論エンジン (MRE) によって実行される根本原因の分析。 [機械推論エンジンとレイヤ](#page-1-0) 2 のループ問題について (2 ページ)を参照してください。

始める前に

- •人工知能(AI)および機械学習(ML)テクノロジーを使用してインテリジェントな問題 の検出と分析を行う AI 駆動型クラウドベースの問題を表示するには、Cisco AI Network Analytics データ収集が設定されていることを確認します。Cisco AI Network [Analytics](b_cisco_dna_assurance_1_3_3_0_ug_chapter4.pdf#nameddest=unique_20) デー [タ収集の設定](b_cisco_dna_assurance_1_3_3_0_ug_chapter4.pdf#nameddest=unique_20) を参照してください。
- syslog メッセージを表示するには、デバイスで最適な可視性と最大可視性のテレメトリプ ロファイルが設定されていることを確認してください。 Cisco Digital Network [Architecture](https://www.cisco.com/c/en/us/support/cloud-systems-management/dna-center/products-user-guide-list.html) Center [ユーザ](https://www.cisco.com/c/en/us/support/cloud-systems-management/dna-center/products-user-guide-list.html) ガイド の「テレメトリプロファイルの設定」を参照してください。

ステップ **1** 次のいずれかを実行します。

- Cisco DNA Center ホームページの [Summary] > [Critical Issues]アシュアランス エリアで、[View Details] を選択します。
- Cisco DNA Center のホームページで、アシュアランス > **[Dashboard]** > **[Issues]** > **[Open]** の順に選択し ます。

[All Issues] ウィンドウに次の情報が表示されます。

図 **<sup>1</sup> : [Open Issues]** ウィンドウ

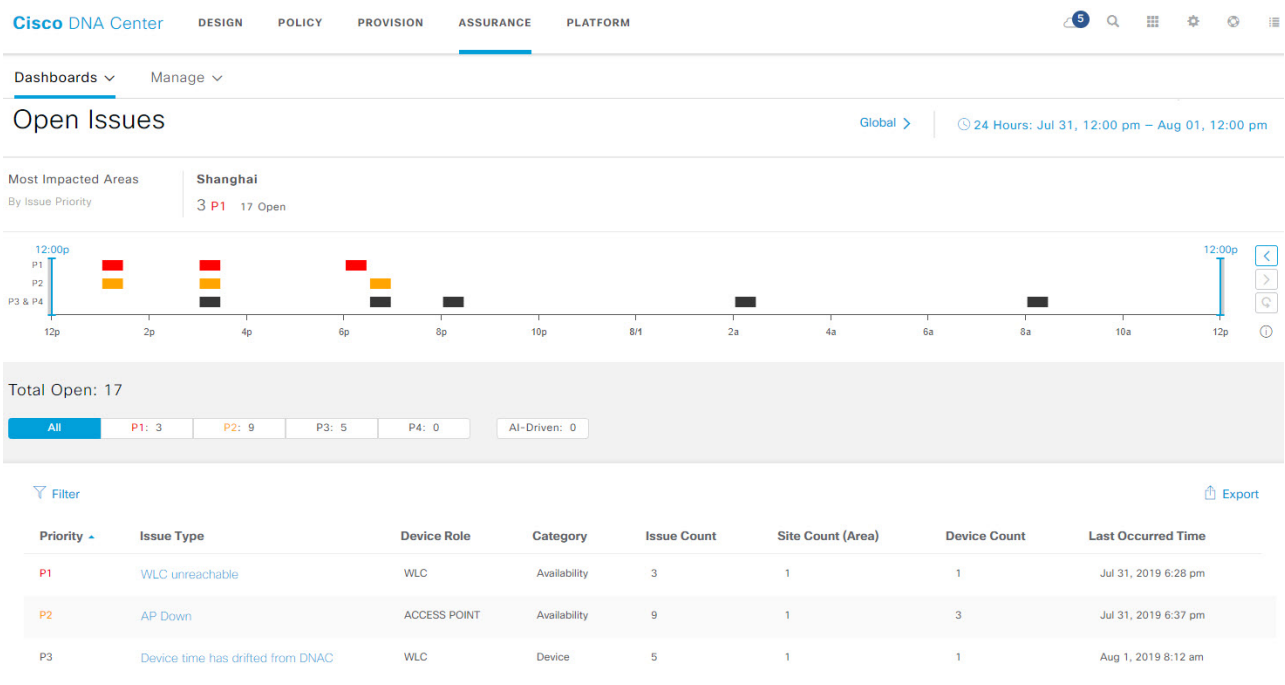

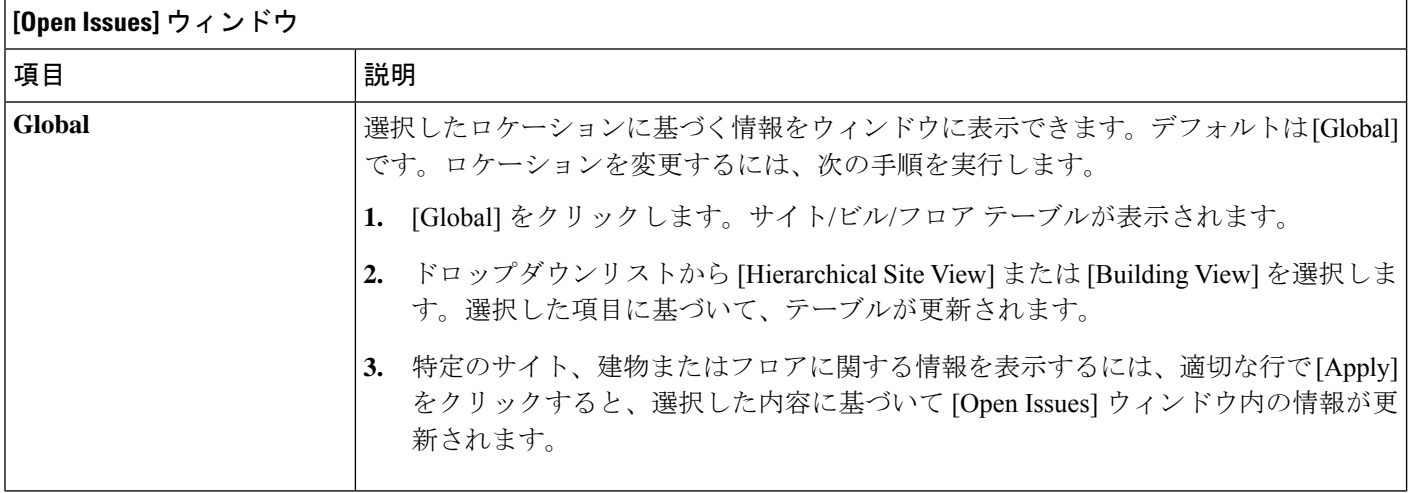

**[Open Issues]** ウィンドウ

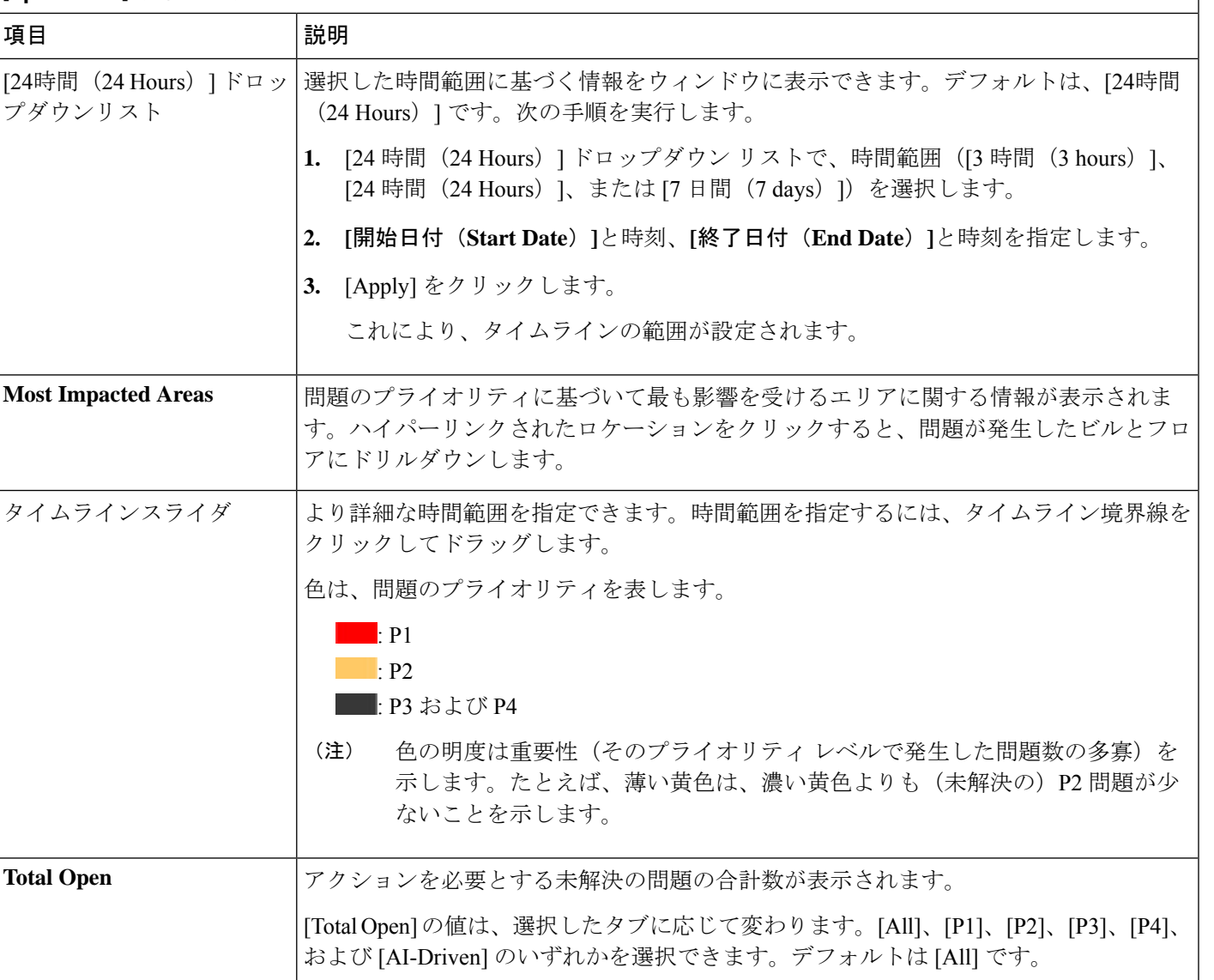

ステップ **2** [All]、[P1]、[P2]、[P3]、[P4]、および [AI-Driven] のいずれかのタブをクリックすると、[Issue Type] テーブ ルにそのカテゴリの問題のリストが表示されます。

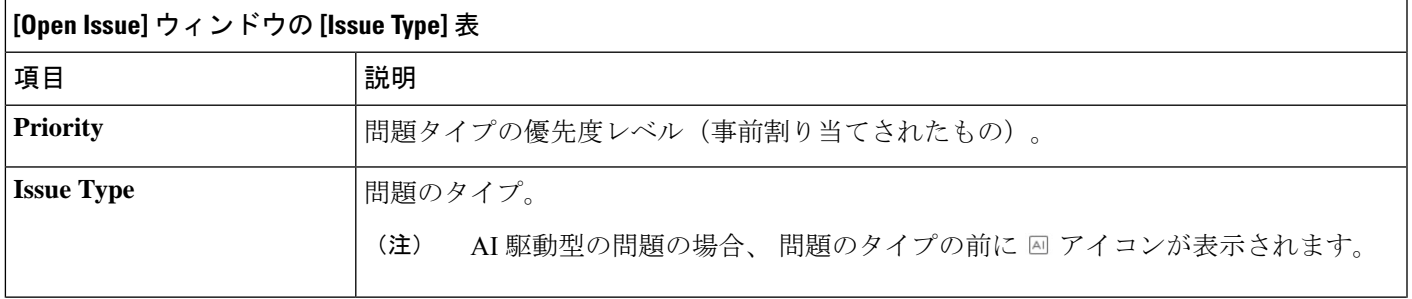

問題の表示と管理

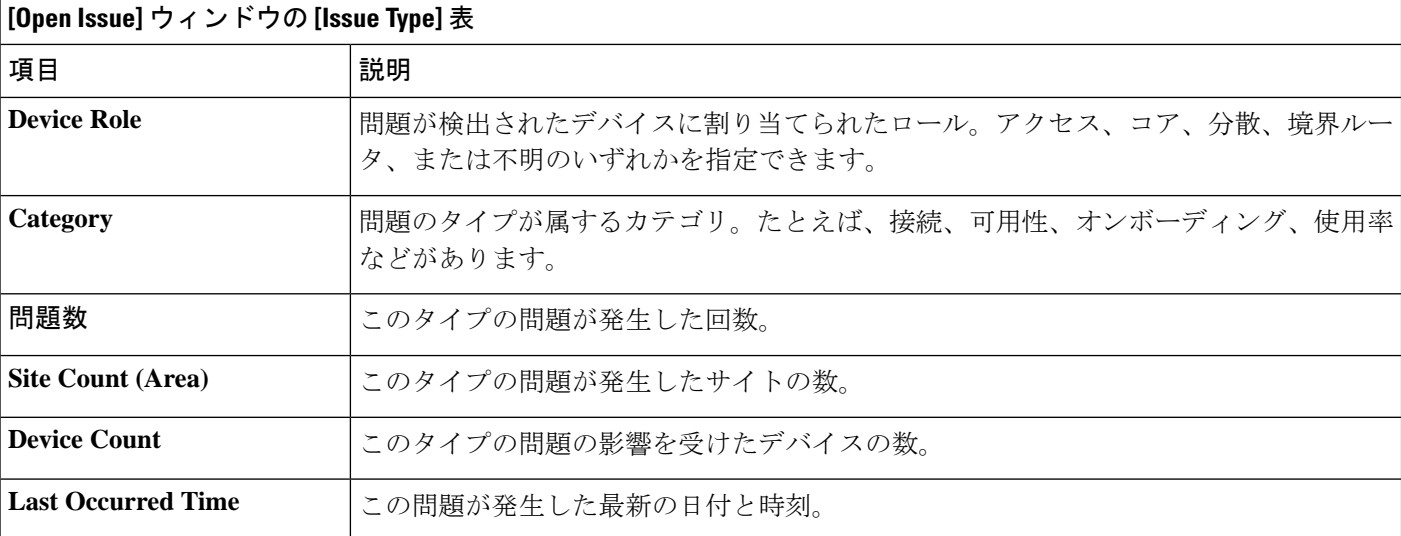

ステップ **3** [Issue type] テーブルで、問題のタイプをクリックします。

最初のスライドインペイン [Issue Instances] が開き、その問題タイプに関するすべての問題が次の情報とと もに一覧表示されます。

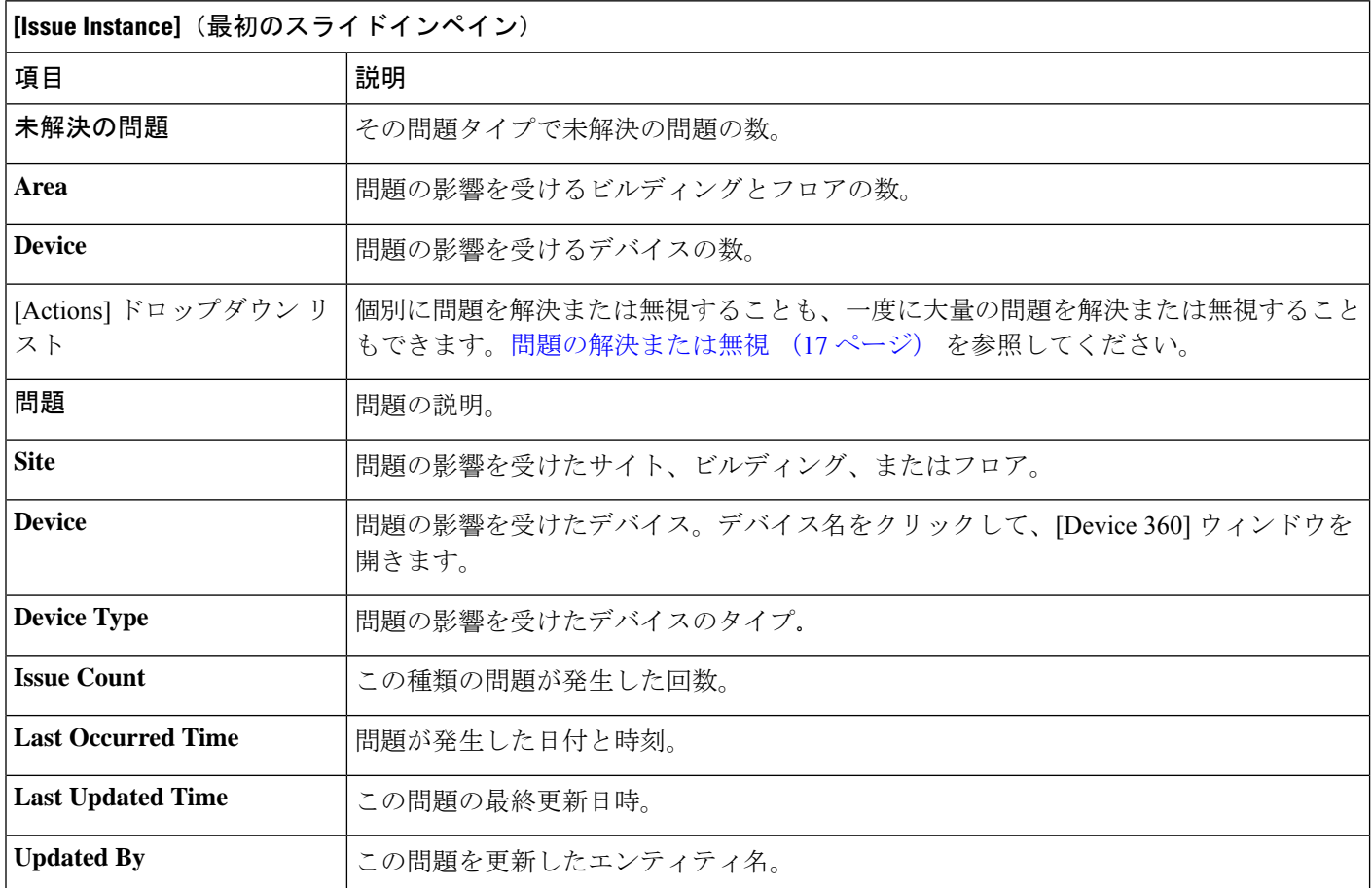

<span id="page-6-1"></span>ステップ **4** [Issue Instances] スライドインペインの [issue] 列で、問題をクリックします。

2番目のスライドインペイン [Issue Instance Details] が開き、問題に関する詳細が表示されます。問題に応じ て、説明と推奨されるアクションが表示されます。

推奨されるアクションには、その隣に[Run]ボタンが表示されます。[Run]をクリックすると、指 定された CLI コマンドがデバイスで実行されます。 (注)

AI 駆動型の問題の場合、[Issue Instance Details] のスライドインペインに AI によって導出された固有の情報 が表示されます。AI [駆動型の問題に関与するインスタンスの詳細](#page-6-0) (7 ページ) を参照してください。

機械推論をサポートするレイヤ2ループの問題については、[Issue Instance Details]スライドインペインに特 定の情報が表示されます。「レイヤ 2 [のループ問題に関与するインスタンスの詳細](#page-9-0) (10 ページ)」を参 照してください。

### <span id="page-6-0"></span>**AI** 駆動型の問題に関与するインスタンスの詳細

![](_page_6_Picture_8.jpeg)

(注)

[Issue Instance Details] スライドインペインは、[Issue Instance Details] のワークフローの一部で す。[「未解決の問題を表示](#page-1-1) (2 ページ) 」の[ステップ](#page-6-1) 4 を参照してください。

AI 駆動型の問題が発生すると、[Issue Instance Details](2 番目のスライドインペイン)に次の 情報が表示されます。

**[Issue Instance Details]**(**2** 番目のスライドインペイン) 項目 説明  $\vert$  **Description**  $\vert$  or  $\vert$  **example**  $\vert$  **example**  $\vert$  **example**  $\vert$  **example**  $\vert$  **example**  $\vert$  **example**  $\vert$  **example**  $\vert$  **example**  $\vert$  **example**  $\vert$  **example**  $\vert$  **example**  $\vert$  **example**  $\vert$  **example** 

![](_page_6_Picture_354.jpeg)

I

![](_page_7_Picture_171.jpeg)

![](_page_8_Figure_2.jpeg)

### <span id="page-9-0"></span>レイヤ **2** のループ問題に関与するインスタンスの詳細

 $\label{eq:1} \bigotimes_{\mathbb{Z}}\mathbb{Z}_{\ell}$ (注)

[Issue Instance Details] スライドインペインは、[Issue Instance Details] のワークフローの一部で す。「[未解決の問題を表示](#page-1-1) (2 ページ) 」[のステップ](#page-6-1) 4 を参照してください。

レイヤ 2 のループ問題と機械推論エンジンについては、「[機械推論エンジンとレイヤ](#page-1-0) 2 のルー [プ問題について](#page-1-0) (2 ページ)」を参照してください。

レイヤ 2 ループのスケールに関する制約事項は、次のとおりです。 (注)

- VLAN 数は 10 です。
- VLAN ごとのデバイス数は 30 です。

機械推論をサポートするレイヤ 2 のループ問題については、[Issue Instance Details] スライドイ ンペインに次の情報が表示されます。

![](_page_9_Picture_271.jpeg)

 $\mathbf I$ 

ш

![](_page_10_Picture_52.jpeg)

**[Issue Instance Details]**(**2** 番目のスライドインペイン) 項目 説明 機械推論エンジン(MRE)により、複雑な根本原因を分析して、是正措置を提案できます。 **1.** [Run Machine Reasoning] をクリックすると、MRE によるトラブルシューティングが開始 されます。トラブルシューティングが完了すると、[Run MachineReasoning]ポップアップ ダイアログボックスが表示されます。 **2.** このポップアップ ダイアログボックスで、[View Details] をクリックします。[Root Cause Analysis] エリアが表示されます。デフォルトでは [Conclusions] タブが開き、根本原因分 析の詳細が表示されます。 **3.** [Conclusions] エリアで [View Relevant Activities] をクリックすると、アクティビティの詳 細が表示されます。このアクティビティは、根本原因分析の各ステップで使用されたコ マンドを示します。 **4. D△ ▽** アイコンをクリックして、このページの情報が役に立ったかどうかについて フィードバックを入力し、[Submit] をクリックしてください。 **5.** [Reasoning Activity] タブをクリックすると、MRE がどのようにしてその結論に到達した のかがわかります。各推論アクティビティは、次の図に示すように、七角形のブロック で表示されます。各七角形ブロックをクリックすると、右側のペインにアクティビティ の詳細が表示されます。 実行中の推論アクティビティを停止するには、[Stop] をクリックします。 (注) チェックマークは、ステップが完了したことを示します。 図 **<sup>4</sup> :** 推論アクティビティ Root Cause Analysis Last Run: Jul 10, 2019 3:31 PM Run Again **Reasoning Activity** Conclusions (1) **Activity Details**  $Hide$ Filtered by selection Analyze issue details for received mac flaps. Jul 10, 2019 3:31:39 PM Analyze issue details Analyze other currently for received mac flaps. known issues. Get more information Check topology data for for the network device potential STP loops.

![](_page_12_Picture_258.jpeg)

# <span id="page-12-0"></span>解決済みの問題の表示

次のカテゴリに分類される解決済みの問題をすべて表示するには、次の手順を実行します。

- しきい値ベースの問題:アシュアランス によって検出された問題。
- AI 駆動型の問題:Cisco AI Network Analytics によって検出された問題。これらの問題は、 特定のネットワーク環境の予測基準からの乖離度に基づいてトリガーされます。

#### 始める前に

AI 駆動型の解決済みの問題を表示するには、Cisco AI Network Analytics データ収集が設定され ていることを確認してください。Cisco AI Network Analytics [データ収集の設定](b_cisco_dna_assurance_1_3_3_0_ug_chapter4.pdf#nameddest=unique_20) を参照してくだ さい。

ステップ **1** Cisco DNA Center のホームページで、アシュアランス > **[Dashboard]** > **[Issues]** > **[Resolved]** を選択します。 [Resolved Issues] ウィンドウが表示されます。

ステップ **2** [Resolved Issues] ウィンドウには、次の情報が表示されます。

![](_page_12_Picture_259.jpeg)

![](_page_12_Picture_260.jpeg)

![](_page_13_Picture_289.jpeg)

ステップ **3** [All]、[P1]、[P2]、[P3]、[P4]、および [AI-Driven] のいずれかのタブをクリックすると、[Issue Type] テーブ ルにそのカテゴリの問題のリストが表示されます。

![](_page_13_Picture_290.jpeg)

ステップ **4** [Issue type] テーブルで、問題のタイプをクリックします。

最初のスライドインペイン [Issue Instances] が開き、その問題タイプに関するすべての解決済み問題と、サ イト、デバイス、デバイスタイプ、オカレンス、最後のオカレンスのタイムスタンプ、問題を更新したエ ンティティ名などの情報が表示されます。

問題状況がなくなった場合、システムによる自動解決として処理され、[(Updated By] 列には [System] と表 示されます[。自動問題解決](#page-18-0) (19 ページ) を参照してください。

ステップ **5** [Issue Instances] スライドインペインの [issue] 列で、問題をクリックします。

2 番目のスライドインペイン [Issue Instance Details] が開き、問題に関する詳細(問題を解決したエンティ ティ名とタイムスタンプ)が表示されます。問題に応じて、説明と推奨されるアクションが表示されます。

## <span id="page-14-0"></span>無視された問題の表示

無視されたとしてマークされているすべての問題を表示するには、次の手順を実行します。表 示される無視された問題のリストは、次の 2 つのカテゴリに分類されます。

- しきい値ベースの問題:アシュアランス によって検出された問題。
- AI 駆動型の問題:Cisco AI Network Analytics によって検出された問題。これらの問題は、 特定のネットワーク環境の予測基準からの乖離度に基づいてトリガーされます。

#### 始める前に

AI 駆動型の無視された問題を表示するには、Cisco AI Network Analytics データ収集が設定され ていることを確認します。Cisco AI Network Analytics [データ収集の設定](b_cisco_dna_assurance_1_3_3_0_ug_chapter4.pdf#nameddest=unique_20) を参照してください。

- ステップ **1** Cisco DNA Centerホーム ページで、アシュアランス > **[Dashboard]** > **[Issues]** > **[Ignored]** を選択します。 [Ignored Issues] ウィンドウが表示されます。
- ステップ **2** [Ignored Issues] ウィンドウには、次の情報が表示されます。

![](_page_15_Picture_314.jpeg)

ステップ **3** [All]、[P1]、[P2]、[P3]、[P4]、および [AI-Driven] のいずれかのタブをクリックすると、[Issue Type] テーブ ルにそのカテゴリの問題のリストが表示されます。

![](_page_15_Picture_315.jpeg)

![](_page_16_Picture_241.jpeg)

ステップ **4** [Issue type] テーブルで、問題のタイプをクリックします。

最初のスライドイン ペイン [Issue Instances] が開き、その問題のタイプのすべての無視された問題と、サイ ト、デバイス、デバイスタイプ、オカレンス、最後のオカレンスのタイムスタンプなどの情報が表示され ます。

ステップ **5** [Issue Instances] スライドインペインの [issue] 列で、問題をクリックします。

2番目のスライドインペイン [Issue Instance Details] が開き、問題に関する詳細が表示されます。問題に応じ て、説明と推奨されるアクションが表示されます。

## <span id="page-16-0"></span>問題の解決または無視

次の手順により、問題の解決や無視を一括して、または個別に行うことができます。

- ステップ **1** Cisco DNA Center のホームページで、アシュアランス > **[Dashboard]** > **[Issues]** > **[Open]** の順に選択します。 [Open Issues] ウィンドウが表示されます。
- ステップ **2** 複数の問題の解決や無視を一括して行うには、次の操作を実行します。
	- a) [Open issue] ウィンドウの [issue type] テーブルで、問題のタイプをクリックします。 最初のスライドインペイン [Issue Instances] が開き、その問題タイプに関するすべての未解決問題が一 覧表示されます。このスライドインペインでは、問題の解決や無視を一括して行えます。
	- b) 次のいずれかを実行します。
		- 特定の問題を解決または無視するには、問題の隣にあるチェックボックスをオンにします。
		- 問題タイプのブラウザウィンドウに表示される未解決の問題をすべて解決または無視するには、 [issue] 列の隣にあるチェックボックスをオンにします。ブラウザウィンドウに表示されるすべて の問題が選択されます。
- 未解決の問題数が 25 を超えている場合(例:100)、最初の 25 件の問題がブラウザウィンドウに 表示されます。未解決の問題をすべて選択するには、次の手順を実行します。
- **1.** [Issue] 列の横にあるチェックボックスをオンにします。

最初の 25 件の問題が選択され、[Actions] ドロップダウンリストの横に [Select all number open issues] タブが表示されます。

- **2.** [[Select all number open issues]をクリックすると、その問題タイプのすべての未解決問題(例: 100 件すべての問題)が選択されます。
- **3.** (オプション)ブラウザウィンドウで次の 25 件の問題を表示するには、ページの下部にある [Show More] をクリックします。次の 25 件の問題がブラウザウィンドウに追加され、表示さ れる問題の数が 50 件に増えます。ブラウザウィンドウで次の 25 件の問題を表示するには、 [Show More ] をもう一度クリックします。
- c) 問題を解決するには、[Actions] ドロップダウンリストで [Resolve] を選択します。

警告ダイアログボックスが表示されます。[Warning] ダイアログボックスで [Yes] をクリックして、ア クションを続行します。

問題が解決されると、[View resolved issues] タブが表示されます。[View All Issues] をクリックすると、 [Resolved Issues] ウィンドウが開きます。

d) 問題を無視するには、[Actions] ドロップダウンリストで [Ignore] を選択します。

スライダで問題を無視する時間数を設定し、[Confirm] をクリックします。

問題が無視されると、[View ignored issues] タブが表示されます。[View ignored issues] をクリックする と、[Ignored Issues] ウィンドウが開きます。

- 750 を超える問題を解決または無視しようとすると、アクションが完了するまでに 1 分ほどかか る可能性があることを知らせる警告メッセージが表示されます。 (注)
- ステップ **3** 問題を個別に解決または無視するには、次の手順を実行します。
	- a) [Issue Instances] スライドインペイン(最初のスライドイン ペイン)の [issue] 列で、問題をクリックし ます。 2 番目のスライドインペイン [Issue Instance Details] が開き、問題に関する詳細が表示されます。この 2 番目のスライドインペインで、表示している問題を解決または無視できます。
	- b) 問題を解決するには、[ステータス(Status)] ドロップダウン メニューで [解決する(Resolve)] を選 択します。
	- c) 問題の報告を停止するには、次の手順を実行します。
		- **1.** [Status] ドロップダウンリストから、[Ignore] を選択します。
		- **2.** スライダで問題を無視する時間数を設定し、[Confirm] をクリックします。

## <span id="page-18-0"></span>自動問題解決

次のタイプの問題については、問題の状態が存在しなくなった場合、システムは自動的に問題 を解決します。

- インターフェイスが停止した。
- ワイヤレスコントローラ/スイッチ/ルータが到達不能である。
- AP が停止した。

問題が解決されると、[Resolved Issues] > [Issue Instance] スライドインペインの [Updated By] カ ラムに、[System] と表示されます。「[解決済みの問題の表示](#page-12-0) (13 ページ) 」のステップ **3** を 参照してください。

## <span id="page-18-1"></span>問題の設定の管理

次の手順に従って、問題の設定を管理します。トリガー可能な特定の問題を有効または無効に する、問題の優先順位を変更する、問題がトリガーされるしきい値を変更する、トリガーされ たときに問題を外部通知に登録するといった操作を実行できます。

ステップ **1** Cisco DNA Centerのホームページで、アシュアランス タブをクリックします。

[Overall Health] ダッシュボードが表示されます。

ステップ **2 [Manage]** > **[Issue Settings]** を選択します。

[Issue Settings] ウィンドウが表示されます。

- ステップ **3** 設定する問題のタイプを表示するには、[DEVICE TYPE] と [CATEGORY] フィルタを設定します。 AI 駆動型の問題を表示するには、[CATEGORY] フィルタの [AI-Driven] タブをクリックします。
- ステップ **4** [Issue Name] 列の問題をクリックすると、次の設定を含むスライドインペインが開きます。
	- いくつかの問題については、設定に加えられた変更は複数のデバイスタイプで共有されます。ス ライドインペインで、1の上にカーソルを置くと、影響を受けるデバイスタイプが表示されま す。 (注)
	- a) 問題がトリガー可能かどうかを有効または無効にするには、[Enabled] トグルをクリックします。
	- b) 問題の優先順位を設定するには、[Priority] ドロップダウンリストをクリックし、優先順位を選択しま す。次のオプションがあります。
		- [P1]:ネットワーク運用に幅広い影響を与える可能性がある、早急な対応を必要とする重大な問 題。
		- [P2]:複数のデバイスまたはクライアントに影響を与える可能性がある重大な問題。
- [P3]:局所的または最小限の影響を与える軽微な問題。
- [P4]:ただちに問題になるものではないが、対処するとネットワークのパフォーマンスを最適化で きる警告レベルの問題。
- c) (一部の問題のみ)[Trigger Condition] エリアで、問題が報告される条件のしきい値を変更できます。 トリガー条件の例:

アクセスポイントのメモリ使用率が **90**% を超えた

- d) (任意) 設定に変更がある場合は、[View Default Settings] の上にカーソルを置くと、デフォルトの問 題が表示されます。問題の設定をすべてデフォルト値に復元するには、[Use Default] をクリックしま す。
- e) [Apply] をクリックします。
- <span id="page-19-0"></span>ステップ5 Manage Subscription<sup>®</sup>をクリックすると、サポートされている問題がトリガーされたときの外部通知を登録で きます。「[問題の通知の有効化](#page-19-0) (20 ページ)」を参照してください。

## 問題の通知の有効化

アシュアランスで特定の問題がトリガーされたときに外部通知を受信するには、次の手順を実 行します。問題がトリガーされてステータスが変わると、アシュアランスは、RESTまたは電 子メール通知を生成できます。

- ステップ **1** Cisco DNA Centerのホームページで、アシュアランス タブをクリックします。 [Overall Health] ダッシュボードが表示されます。
- ステップ **2 [Manage]** > **[Issue Settings]** を選択します。 [Issue Settings] ウィンドウが表示されます。
- ステップ **3** [Manage Subscriptions] をクリックします。 [Events] ウィンドウが表示されます。
- ステップ **4** 登録するイベントのチェックボックスをオンにします。
	- Cisco DNA Center プラットフォーム の [Event] の名前は、アシュアランス の [Issue Name] と同じ です。 (注)
- ステップ5 Subscribe をクリックします。 [Subscribe] ダイアログボックスが表示されます。
- ステップ **6** [Subscribe] ダイアログボックスで、サブスクリプションの詳細を入力します。
- a) [Name] フィールドに、サブスクリプション名を入力します。
- b) [Subscription Type] ドロップダウンリストをクリックして、通知タイプを選択します。REST または電 子メール通知を受信できます。

![](_page_20_Picture_266.jpeg)

c) Subscribe をクリックします。

問題/イベントのサブスクリプションが作成されます。問題/イベントがトリガーされると、ステータス変更 の通知が送信されます。

#### 次のタスク

Cisco DNA Centerプラットフォームで既存のイベントサブスクリプションを表示および管理で きます。詳細については、『*Cisco DNA Center [Platform](https://www.cisco.com/c/en/us/support/cloud-systems-management/dna-center/products-user-guide-list.html#anchor790) User Guide, Release 1.3.1.0 [*英語*]*』の 「*Working with Events*」を参照してください。

# <span id="page-20-0"></span>アシュアランス および **Cisco AI Network Analytics** の問題

### ルータの問題

アシュアランス で検出されるルータの問題を次の表に示します。

Ĭ

I

![](_page_21_Picture_353.jpeg)

![](_page_22_Picture_273.jpeg)

# コア層、ディストリビューション層、およびアクセス層に関する問題

アシュアランスによって検出されるコア層、ディストリビューション層、およびアクセス層の 問題を次の表に示します。

![](_page_22_Picture_274.jpeg)

 $\overline{\phantom{a}}$ 

![](_page_23_Picture_380.jpeg)

コア層、ディストリビューション層、およびアクセス層に関する問題

Ι

ш

1

![](_page_24_Picture_333.jpeg)

コア層、ディストリビューション層、およびアクセス層に関する問題

![](_page_25_Picture_268.jpeg)

## コントローラの問題

アシュアランス によって検出されるコントローラの問題を次の表に示します。

![](_page_25_Picture_269.jpeg)

![](_page_25_Picture_270.jpeg)

![](_page_26_Picture_250.jpeg)

## アクセスポイントの問題

アシュアランス によって検出されるアクセスポイントの問題を次の表に示します。

![](_page_26_Picture_251.jpeg)

## 有線クライアントの問題

アシュアランス によって検出される有線クライアントの問題を次の表に示します。

![](_page_27_Picture_279.jpeg)

## ワイヤレスクライアントの問題

アシュアランス によって検出されるワイヤレスクライアントの問題を次の表に示します。

 $\label{eq:1} \bigotimes_{\mathbb{Z}}% {\textstyle\bigoplus_{\mathbb{Z}}% {\textstyle\bigoplus_{\mathbb{Z}}}} \mathbb{Z}^{\textstyle\bigoplus_{\mathbb{Z}}% {\textstyle\bigoplus_{\mathbb{Z}}}} \mathbb{Z}^{\textstyle\bigoplus_{\mathbb{Z}}% {\textstyle\bigoplus_{\mathbb{Z}}}} \mathbb{Z}^{\textstyle\bigoplus_{\mathbb{Z}}% {\textstyle\bigoplus_{\mathbb{Z}}}} \mathbb{Z}^{\textstyle\bigoplus_{\mathbb{Z}}% {\textstyle\bigoplus_{\mathbb{Z}}% {\textstyle\bigoplus_{\mathbb{Z}}}} \mathbb{Z}^{\$ 

(注) この問題は、単独のクライアントと複数のクライアントの両方に適用されます。

![](_page_27_Picture_280.jpeg)

### ワイヤレスクライアントの問題

Ι

ワイヤレスクライアントの問題

![](_page_28_Picture_438.jpeg)

 $\overline{\phantom{a}}$ 

![](_page_29_Picture_411.jpeg)

![](_page_29_Picture_412.jpeg)

۱

I

ワイヤレスクライアントの問題

![](_page_30_Picture_399.jpeg)

![](_page_31_Picture_317.jpeg)

## アプリケーションの問題

アシュアランス によって検出されるアプリケーションの問題を次の表に示します。

![](_page_31_Picture_318.jpeg)

### センサーの問題

アシュアランス で検出されるセンサーの問題を次の表に示します。

I

٦

![](_page_32_Picture_392.jpeg)

![](_page_33_Picture_384.jpeg)

#### センサーの問題

![](_page_33_Picture_385.jpeg)

能

ナンサーの問題

 $\mathbf I$ 

![](_page_34_Picture_362.jpeg)

![](_page_35_Picture_347.jpeg)

## **AI** 駆動型の問題

Cisco AI Network Analytics によって検出される AI 駆動型の問題を次の表に示します。

![](_page_35_Picture_348.jpeg)

![](_page_36_Picture_306.jpeg)

![](_page_36_Picture_307.jpeg)

ネットワークの接続性に関する問題

![](_page_36_Picture_308.jpeg)

#### アプリケーションエクスペリエンスの問題

![](_page_36_Picture_309.jpeg)

 $\overline{\phantom{a}}$ 

 $\mathbf l$